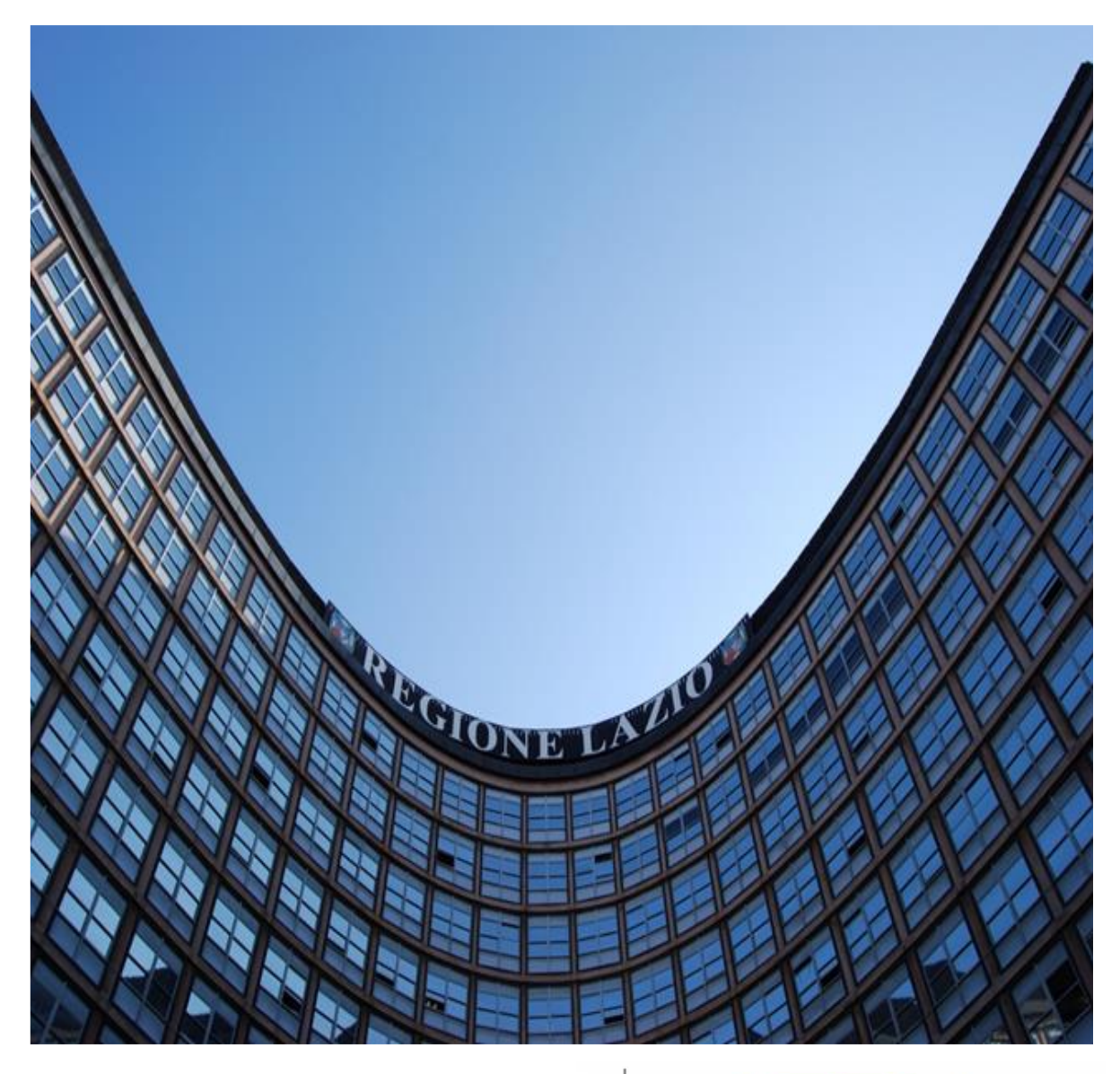

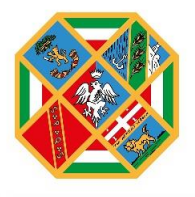

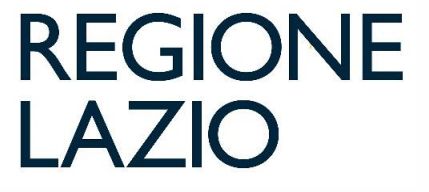

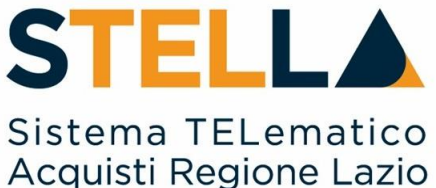

# **"MSA12 - APPROFONDIMENTO TEMATICO GARE TELEMATICHE:**

# **INDIZIONE DI UNA PROCEDURA NEGOZIATA**

# **CON AVVISO***"*

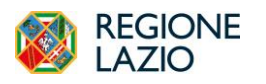

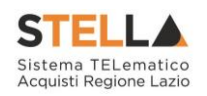

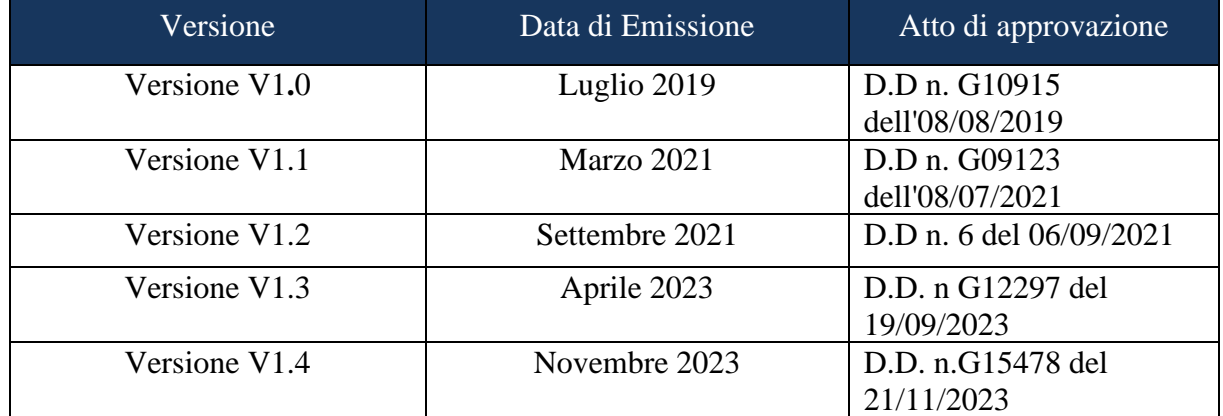

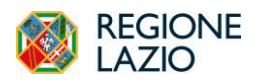

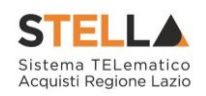

# <span id="page-2-0"></span>**INDICE**

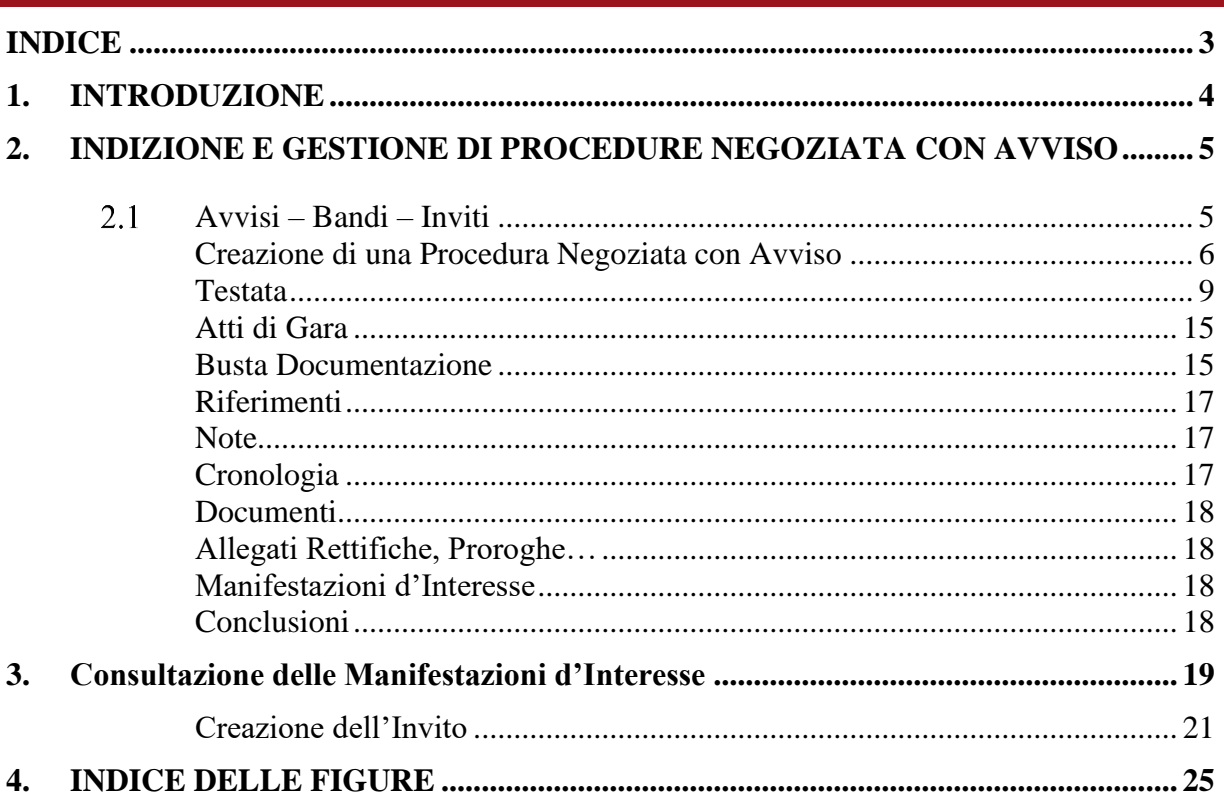

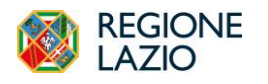

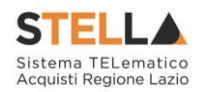

# <span id="page-3-0"></span>**1. INTRODUZIONE**

Nel presente manuale vengono illustrate le modalità per indire una Procedura Negoziata con Avviso e per gestirla fino alla fase di valutazione delle Manifestazioni d'interesse e successivo Invito. Le fasi di valutazione delle offerte e di aggiudicazione della procedura saranno invece oggetto di una successiva guida.

Per predisporre una Procedura Negoziata con Avviso è necessario innanzitutto accedere alla schermata di login del Sistema Telematico d'acquisto della Regione Lazio (S.TEL.LA) che può essere raggiunta dall'apposita sezione del sito della Centrale Acquisti della Regione Lazio [\(https://centraleacquisti.regione.lazio.it/home\)](https://centraleacquisti.regione.lazio.it/home) o direttamente dall'indirizzo [https://stella.regione.lazio.it/Portale/.](https://stella.regione.lazio.it/Portale/)

Il gruppo funzionale "**Procedure di Gara**", collocato nel menu verticale a sinistra dell'area riservata, consente quindi di indire e gestire **"Avvisi – Bandi - Inviti**" per effettuare procedure di gara Aperte, Ristrette, Negoziate per acquisti sia sotto sia sopra della soglia comunitaria**.**

Gli Operatori Economici da invitare alla Procedura di Gara potranno essere registrati al sistema *(Gare Aperte e Avvisi)* ovvero selezionati tra quelli proposti scelti dagli elenchi di abilitazione presenti *(Gare Negoziate)***.** Nello specifico, il gruppo "Procedure di Gara" dà accesso alle seguenti funzioni:

- Avvisi Bandi Inviti;
- Consultazione Gare;
- Revoca Lotti in Approvazione;
- Documenti in Approvazione;
- Quesiti da Evadere;
- Quesiti Lavorati;
- Quesiti Evasi;
- Valutazione Gare;
- Verifica Conformità**.**

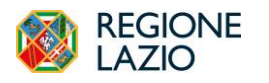

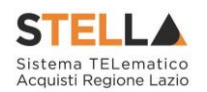

# <span id="page-4-0"></span>**2. INDIZIONE E GESTIONE DI PROCEDURE NEGOZIATA CON AVVISO**

**AVVISI – BANDI – INVITI** 

<span id="page-4-1"></span>Per accedere alla funzione Avvisi – Bandi - Inviti e visualizzare le eventuali Procedure di Gara già indette o in bozza, dal menu di sinistra dell'area riservata fare clic sul gruppo funzionale "Procedure di Gara" e quindi sulla prima voce "Avvisi – Bandi - Inviti". Apparirà la seguente schermata:

|    | Procedure di gara   Avvisi-Bandi-Inviti                 |                              |                                                        |                            |                     |                        |                     |                                      |                         |            |  |  |  |
|----|---------------------------------------------------------|------------------------------|--------------------------------------------------------|----------------------------|---------------------|------------------------|---------------------|--------------------------------------|-------------------------|------------|--|--|--|
|    | O CERCA NEL CONTENUTO DELLA GRIGLIA<br>Pulisci<br>Cerca |                              |                                                        |                            |                     |                        |                     |                                      |                         |            |  |  |  |
|    | Registro di Sistema                                     |                              | Nome                                                   |                            |                     |                        |                     |                                      |                         |            |  |  |  |
|    | Appalto Verde                                           | Seleziona v                  | Appalto Sociale Seleziona v                            |                            |                     |                        |                     |                                      |                         |            |  |  |  |
|    |                                                         | N. Righe: 20 Nuova Procedura |                                                        | Esporta in xls Seleziona = |                     |                        |                     |                                      |                         |            |  |  |  |
| I  | Apri                                                    | Registro di<br>Sistema       | Elimina Copia Sorteggio Pubblico Stampa<br><b>Nome</b> | Oggetto                    | Rispondere entro il | <b>Importo Appalto</b> | N. Offerte/Risposte | <b>Numero</b><br>Quesiti<br>Ricevuti | Documento<br>pubblicato | Stato      |  |  |  |
| ∎о | $\mathcal{L}$                                           |                              | Senza Titolo                                           |                            |                     |                        | $\theta$            |                                      |                         | In lavora  |  |  |  |
|    | $\mathcal{L}$                                           |                              | Senza Titolo                                           |                            |                     | 150.000,00 0           |                     |                                      |                         | In lavora  |  |  |  |
| ∎о | $\mathcal{L}$                                           |                              | <b>OEPV</b>                                            |                            |                     | 150.000,00 0           |                     |                                      |                         | In lavora: |  |  |  |

Figura 1- Procedure di Gara: Avvisi – Bandi – Inviti

<span id="page-4-2"></span>Nella parte alta della schermata, è presente innanzitutto un'area di filtro che consente all'utente di effettuare ricerche, in base ad uno o più criteri *(es. Registro di Sistema, Nome, Appalto Verde, Appalto Sociale)*, tra le Procedure di Gara presenti nella lista.

Al centro, sotto l'area di ricerca, è riportata una toolbar in cui sono presenti i seguenti comandi: "**Nuova Procedura, Elimina, Copia, Stampa, Esporta xls, Seleziona**".

Sotto la toolbar viene presentato l'elenco in forma tabellare di tutte le Procedure di Gara predisposte e/o pubblicate dalla P.A., ordinate per data prevista di scadenza delle risposte (dalla più recente alla meno recente). Per ogni procedura è possibile visualizzare il dettaglio (cliccando sull'icona a forma di lente di ingrandimento disponibile nella colonna "**Apri**") e una serie di caratteristiche quali "**Registro di Sistema**", "**Nome**", "**Oggetto**", "**Scadenza**", "**Importo**", "**N. Offerte ricevute**", "**N. Quesiti ricevuti**", "**Stato**". In particolare, lo stato che una Procedura di Gara può assumere è:

1. **In Lavorazione**: la Procedura di Gara è stata predisposta (Salvata) ed è in attesa di essere inviata;

2. **In Approvazione**: la Procedura di Gara è stata inoltrata per l'approvazione all'utente definito come Responsabile del procedimento (in questo caso non è possibile modificarne le informazioni e può solo essere valutata dal responsabile indicato);

3. **Pubblicato**: la Procedura di Gara è stata approvata dal Responsabile del procedimento ed è quindi visibile agli Operatori Economici, che potranno presentare l'Offerta;

4. **Rifiutato**: la Procedura di Gara non è stata approvata dal Responsabile del Procedimento;

5. **In Esame:** è stata avviata la procedura di aggiudicazione della Procedura di Gara;

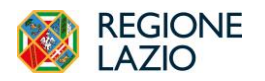

*"Approfondimento Tematico Gare Telematiche: Indizione di una Procedura Negoziata con Avviso"*

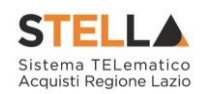

- 6. **In Rettifica**: la Procedura di Gara è in corso di rettifica;
- 7. **Rettificato**: la Procedura di Gara è stata rettificata;
- 8. **Revocato**: la Procedura è stata revocata.
- 9. **Chiuso**: L'Avviso attivato sulla Procedura Negoziata è giunto a termine ed è stato creato l'"**Invito**".

Gli Utenti che possono creare una Procedura Negoziata con Avviso devono inserire tutte le informazioni e la documentazione necessaria, come illustrato nei prossimi paragrafi, e inviarla in approvazione al Responsabile del procedimento (se diverso dall'Utente collegato), che potrà procedere alla pubblicazione della stessa.

È possibile, inoltre eliminare una Procedura già salvata che si trova nello stato "**In Lavorazione**". Per effettuare l'eliminazione, è necessario selezionare dall'elenco la riga o le righe con le Procedure che si desidera cancellare e cliccare sul comando "**Elimina**", presente nella toolbar di gestione posta in alto. Un messaggio a video confermerà se l'operazione è avvenuta con successo.

#### <span id="page-5-0"></span>*Creazione di una Procedura Negoziata con Avviso*

Per creare una nuova Procedura Negoziata con Avviso, dalla toolbar presente nella schermata "**Procedure di Gara**" – "**Avvisi-Bandi-Inviti**", illustrata precedentemente, fare clic sul comando "**Nuova Procedura**".

Verrà mostrata una pagina come la seguente:

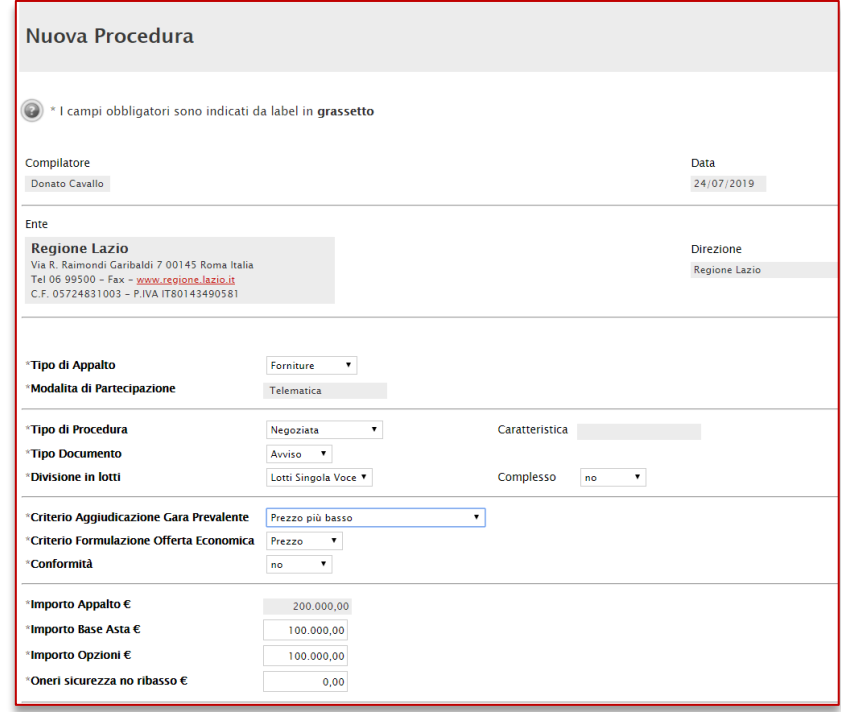

Figura 2- Procedura Negoziata con Avviso

<span id="page-5-1"></span>Nella parte superiore della schermata sono riportate dal Sistema le informazioni relative al

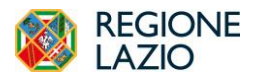

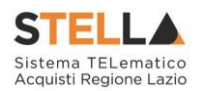

Compilatore, alla Data di creazione della Procedura di Gara e all'Ente di appartenenza.

Seguono una serie di informazioni obbligatorie – alcune delle quali precompilate dal Sistema – per definire la tipologia del Bando e per avviare la creazione della Gara:

- "**Tipo di Appalto**": in cui indicare se si tratta di Forniture, Servizi o lavori;
- "**Modalità di Partecipazione**": Telematica (Informazione precompilata e non editabile);
- "**Tipo di Procedura**": Aperta, Ristretta e Negoziata;
- "**Tipo Documento**": Bando, Avviso o Invito;
- "**Divisione in Lotti**": indicare se la Gara è suddivisa in Lotti o meno
	- "**NO**" La gara non prevede suddivisione in Lotti
	- "Lotti Multivoci" La gara prevede Lotti ciascuno composto da una o più voci.

In questo caso compare anche la scelta:

- "**Complessi**" (SI/NO). Indica la possibilità di avere più voci che saranno considerate alternative tra loro nell'imputazione dell'Offerta da parte dell'Operatore Economico
	- "Lotti Singola Voce"; Ciascun Lotto prevede solo la riga del Lotto senza articolazione in Voci.
- "**Criterio di Aggiudicazione**" indicare se è al prezzo più basso oppure con Offerta economicamente più vantaggiosa;
- "**Criterio Formulazione Offerta Economica**" indicare se è a prezzo o in percentuale:
	- "**Prezzo**" l'Operatore Economico esprimerà la propria Offerta Economica in euro; la graduatoria proposta dal Sistema sarà organizzata in ordine crescente, dal prezzo più basso a quello più alto;
	- "**Percentuale**" l'Operatore Economico esprimerà la propria offerta economica in un ribasso percentuale; la graduatoria proposta dal Sistema sarà organizzata in ordine decrescente, dalla percentuale più alta a quella più bassa;

Nel caso di criterio di aggiudicazione al "Prezzo più basso" e di richiesta di verifica della conformità dell'offerta, l'utente può scegliere se tale verifica debba avvenire prima o dopo dell'apertura dell'Offerta Economica; il sistema propone nel menu a tendina del campo "**Conformità**"

- "**No**": per non applicare il processo di conformità;
- "**Ex-Post**": per la verifica della conformità dell'offerta riferita al solo aggiudicatario, dopo la fase di verifica economica della procedura di aggiudicazione;
- "**Ex- Ante":** per la verifica della conformità di tutte le offerte presentate dagli operatori economici prima della fase di verifica economica della procedura di aggiudicazione.

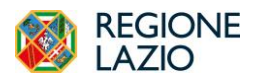

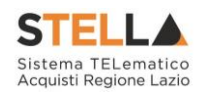

- "**Importo Appalto €"** è un campo che viene compilato automaticamente sommando i valori inseriti sui tre campi successivi "Importo Base Asta  $\epsilon$ ", "Opzioni  $\epsilon$ " e "Oneri  $\epsilon$ ";
	- "**Importo Base Asta €"** dove inserire appunto l'importo a Base Asta complessivo;
	- "**Importo Opzioni €"** dove inserire l'importo di eventuali opzioni;
	- "**Oneri per la sicurezza"** dove inserire eventuali Oneri applicabili (ad es. gli oneri per la sicurezza).

Inserite tutte le informazioni richieste, fare clic sul comando "**Crea Gara**".

Si precisa che per Indire una Procedura Negoziata con Avviso è necessario selezionare

"**Negoziata**" nel campo "**Tipo di Procedura**" e "**Avviso**" nel campo "**Tipo Documento**".

Sull'Avviso l'"**Importo a base d'asta**", "**Importo Oneri**" e "**Oneri**" sono informazioni facoltative ed è pertanto possibile inserire "**0**" e procedere con la creazione dell'Avviso:

| Importo Appalto €            | 0.00 |
|------------------------------|------|
| Importo Base Asta €          | 0.00 |
| Importo Opzioni €            | 0.00 |
| Oneri sicurezza no ribasso € | 0.00 |

Figura 3- Creazione Procedura

<span id="page-7-0"></span>Verrà visualizzata una schermata come quella che segue.

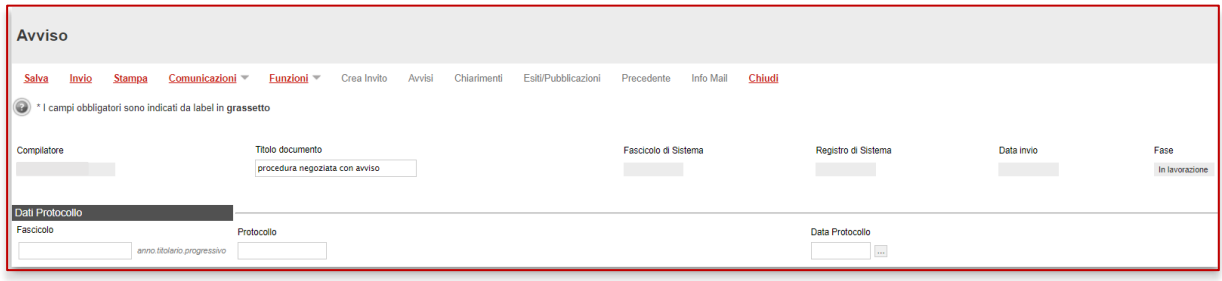

Figura 4- Dettaglio Procedura Negoziata con Avviso

<span id="page-7-1"></span>Nella toolbar per gestire la Procedura in via di creazione sono presenti le seguenti voci:

- "**Salva**" per salvare il documento durante la fase di compilazione. Il documento può essere ripreso in un secondo momento dalla lista degli Avvisi – Bandi – Inviti in lavorazione, nella schermata Procedure di Gara;
- "**Invio**" per pubblicare la Procedura, o inviare il documento in approvazione al RUP di riferimento;
- "**Stampa**" per stampare il dettaglio della Procedura visualizzata;
- **"Comunicazioni"** attraverso cui inviare comunicazioni agli operatori economici;

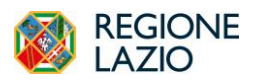

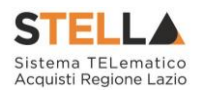

- "**Funzioni**" raccoglie una serie di comandi (Modifica Bando, Rettifica, Revoca, Proroga, Sostituzione R.U.P.) applicabili sulla Procedura una volta pubblicata;
- "**Crea Invito"** per procedere con la creazione dell'invito. Il comando verrà attivato a scadenza dell'Avviso.
- "**Avvisi**" per pubblicare degli avvisi sul dettaglio della procedura sia essa "in corso" o "scaduta".
- "**Chiarimenti**" per visualizzare gli eventuali quesiti ricevuti e/o creare chiarimenti di propria iniziativa. Il comando viene attivato solo dopo la pubblicazione della Gara;
- "**Esiti/Pubblicazioni**" per pubblicare eventuali esiti e/o una qualsiasi atto ai sensi dell'art. 29 co.1 D. Lgs. 50/2016 (Trasparenza);
- "**Precedente**" per visualizzare la versione precedente del documento, se esistente;
- "**Info Mail**" per visualizzare tutte le e-mail collegate alla Procedura;
- "**Chiudi**" per chiudere il dettaglio della Procedura e tornare alla schermata precedente.

A seguire sono visibili tutte le informazioni necessarie per individuare colui che ha creato l'avviso, il Titolo dell'avviso, il Registro di Sistema, la data di invio ed i dati protocollo.

Le sezioni del documento sono le seguenti: "**Testata, Atti, Busta Documentazione, Riferimenti, Note, Cronologia, Documenti, Allegati Rettifiche, Proroghe e Revoche, Manifestazioni d'Interesse**".

Testata Atti Busta Documentazione Riferimenti Note Cronologia Documenti Allegati Rettifiche, Prorog... Manifestazioni di interesse

Figura 5- Sezioni

### <span id="page-8-1"></span><span id="page-8-0"></span>*Testata*

In "**Testata**" è necessario compilare tutti i campi obbligatori indicati da label in grassetto.

In base alle impostazioni della Procedura, alcuni parametri potrebbero essere già compilati e non modificabili.

<span id="page-8-2"></span>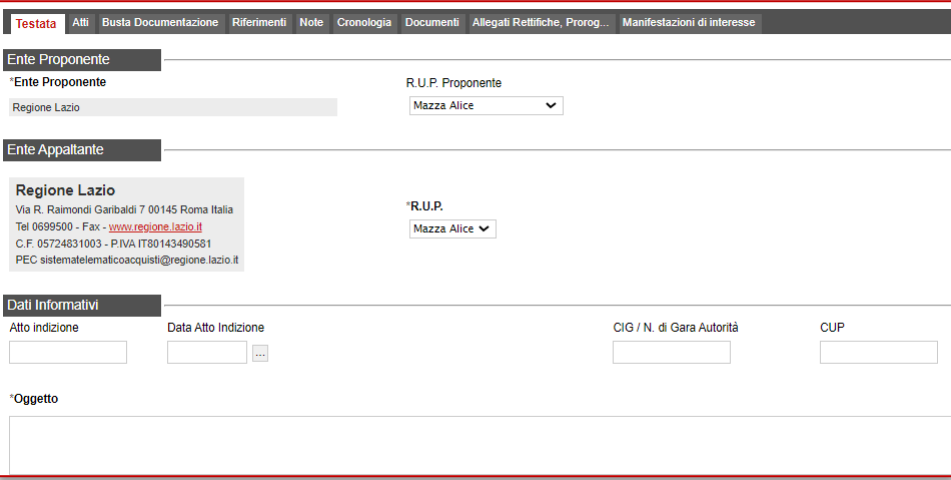

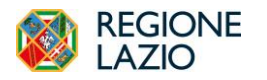

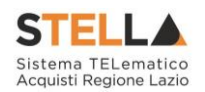

La scheda Testata è composta da diverse sezioni, le prime 3 sono:

- **"Ente Proponente";**
- **"Ente Appaltante";**
- **"Dati informativi";**

Composte dai seguenti dati:

- "**R.U.P**.": nel caso in cui a predisporre il bando sia un Punto Istruttore associato ad un solo responsabile, il Sistema mostrerà in automatico il RUP di riferimento. In caso contrario, il P.I. dovrà selezionare da un menu a tendina il Responsabile Unico del Procedimento a cui dovrà inviare per approvazione l'avviso;
- **"Atto indizione"**
- "**Data Atto Indizione**";
- "**CIG / N. di Gara Autorità**" (informazione composta da 10 caratteri);
- "**CUP**";
- "**Oggetto"**: descrizione breve dell'Avviso.

#### *Sezione "Informazioni Aggiuntive"*

Nella sezione "Informazioni Aggiuntive" andranno indicate le caratteristiche della Procedura:

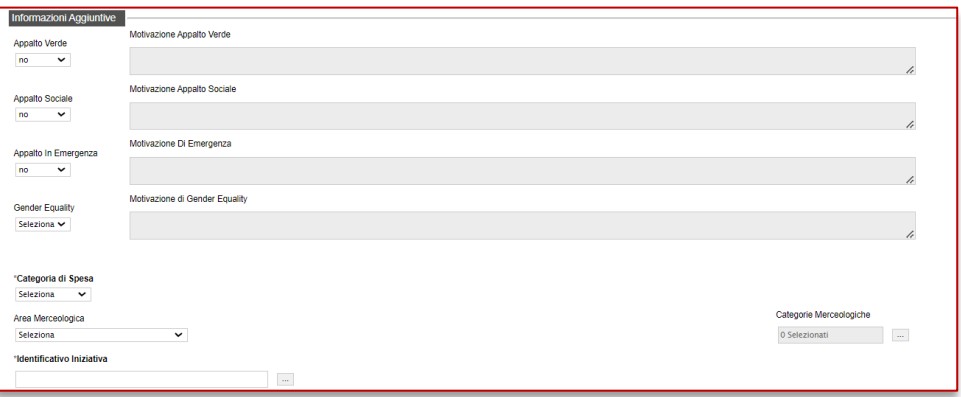

Figura 7- Informazioni Aggiuntive

- <span id="page-9-0"></span>• "**Appalto Verde**" (SI / NO)
- "**Motivazione Appalto Verde**" Breve descrizione che illustra perché la Procedura viene classificata come Appalto Verde;
- "**Appalto Sociale**" (SI / NO)
- "**Motivazione Appalto Sociale**" Breve descrizione che illustra perché la Procedura viene classificata come Appalto Sociale;
- "**Appalto in emergenza**" (SI / NO)
- "**Motivazione Appalto in emergenza**" Breve descrizione che illustra perché la Gara viene classificata come Appalto in emergenza;

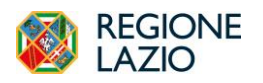

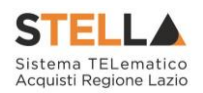

- "**Gender Equality**" (SI/NO)
- "**Motivazione di Gender Equality**": Breve descrizione che illustra perché la Procedura viene classificata come Appalto Sociale.
- "**Categoria di spesa**" da selezionare tra *Spesa Comune*, *Spesa ICT* e *Spesa Sanitaria*.
- "**Area Merceologica**" da selezionare tra le opzioni presenti in lista.
- "**Categoria DPCM**" da selezionare tra le opzioni presenti in lista.
- "**Identificativo Iniziativa**" da selezionare dall'apposita lista;

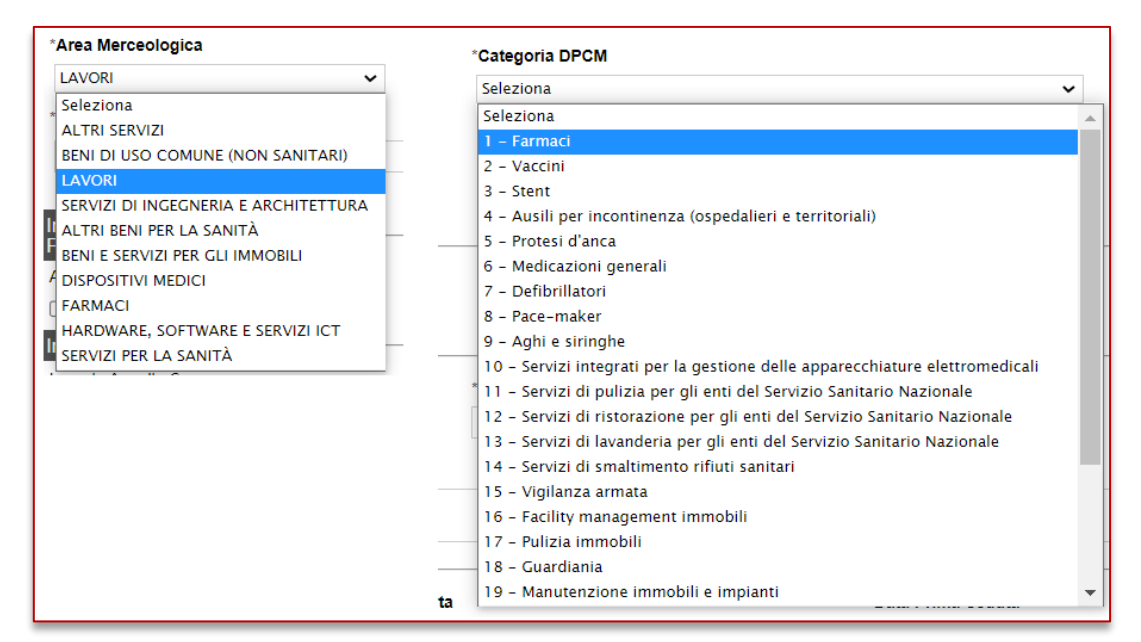

Figura 8 - Area Merceologica e Categoria DPCM

<span id="page-10-0"></span>Sia per la "**Area merceologica**", sia per la "**Categoria DPCM**" che per l'"**Identificativo Iniziativa**", il valore prescelto va selezionato dalle apposite liste messe a disposizione dal Sistema. Nel caso dell'identificativo dell'Iniziativa, essendo la numerosità del dominio significativa, viene resa disponibile una schermata nella quale poter inserire anche una parte della descrizione per poter rintracciare tutte le Iniziative che lo contengono (è possibile seguire le indicazioni riportate nella sezione "**Suggerimenti**" presente su sfondo grigio nella parte alta della schermata) e fare clic sul comando "**Conferma**".

#### *Sezione "Informazioni PNRR/PNC"*

All'interno di questa sezione si può indicare se si tratta di un appalto PNRR o PNC.

```
Informazioni PNRR/PNC
Appalto PNRR/PNC
O
```
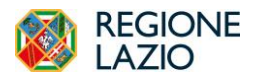

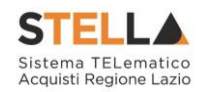

#### *Sezione "Importi"*

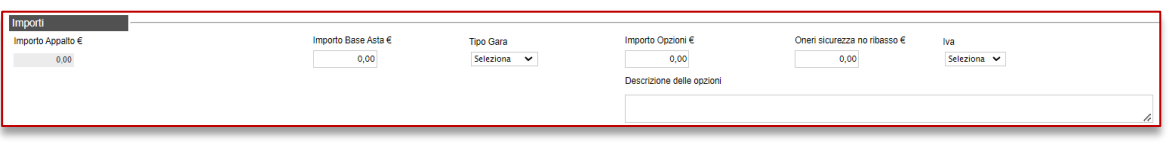

Figura 10- Importi

<span id="page-11-0"></span>Sempre all'interno della scheda "Testata", nella sezione "Importi" andranno indicate le seguenti informazioni:

- "**Importo Appalto**" (Non modificabile): Il sistema mostra l'importo complessivo dell'appalto, dato dalla somma dell'Importo a base d'asta e degli Oneri;
- "**Importo Base Asta**": corrisponde alla somma dei valori complessivi dei lotti;
- **"Tipo di Gara"**: per indicare se si tratta di una gara sottosoglia o soprasoglia
- "**Importo Opzioni**": importo delle opzioni se previste;
- **"Descrizione delle Opzioni"**
- "**Oneri sicurezza no ribasso**" eventuali Oneri applicabili;
- "**IVA**" indicazione se l'Offerta è o meno al netto dell'IVA.

Come anticipato, tali informazioni non sono obbligatorie in fase di Avviso.

#### *Sezione "Termini*

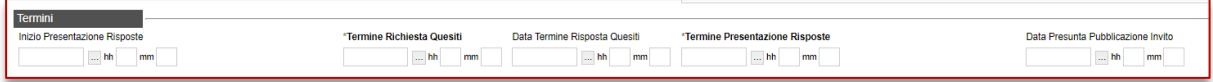

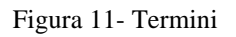

<span id="page-11-1"></span>Nella sezione "Termini" andranno indicate le seguenti informazioni:

- **"Inizio Presentazione Risposte"**: data d'inizio della presentazione delle manifestazioni d'interesse;
- **"Termine Richiesta Quesiti"**: data entro la quale le imprese possono inviare quesiti;
- **"Data Termine Risposta Quesiti"**: data entro la quale la stazione appaltante invia le risposte ai quesiti emessi;
- **"Termine Presentazione Risposte"**: data entro la quale le imprese possono inviare la propria manifestazione d'interesse.
- "Data Presunta Pubblicazione Invito": data indicativa di invio dell'invito.

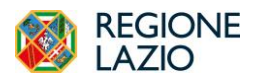

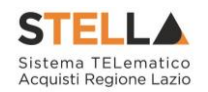

#### *Sezione "Criteri"*

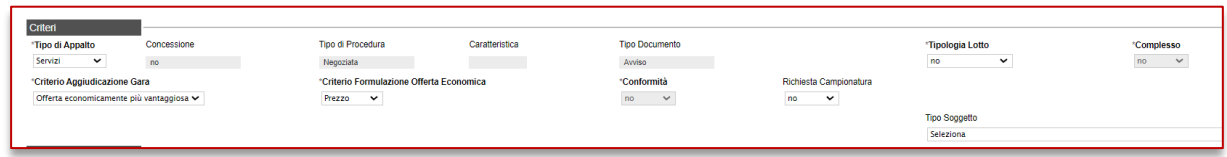

Figura 12- Criteri

<span id="page-12-0"></span>Nella sezione "**Criteri**", la maggior parte delle informazioni risulteranno in sola lettura, poiché riportano quanto definito nella fase precedente.

Nella sezione sarà possibile definire:

• "**Richiesta Campionatura**" (si/no): selezionare se viene richiesta o meno la Campionatura (nel caso di gara a lotti);

*Sezione "Criteri Anomalia"*

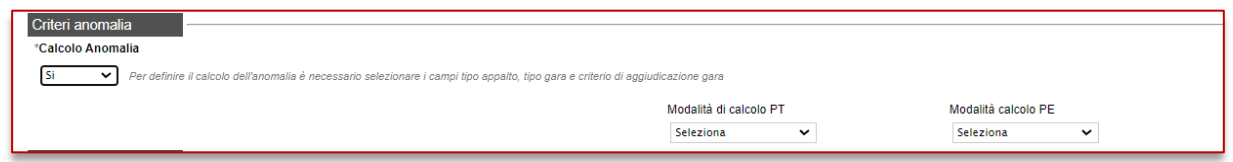

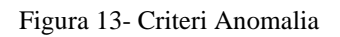

<span id="page-12-1"></span>Nell'area **Criteri Anomalia** si andranno a configurare i parametri relativi all'anomalia. In particolare, sarà possibile definire se la piattaforma debba o meno effettuare il Calcolo anomalia.

Se impostato su Sì, si dovrà definire:

- **Offerte anomale**: a seconda della combinazione Tipo Gara con l'ambito e con il criterio di aggiudicazione, si potrà scegliere tra alcune di queste opzioni:
	- o **Esclusione automatica** (solo per gare sottosoglia di servizi o di lavoro al PPB);
	- o **Valutazione**: (solo per gare per le quali non è prevista l'esclusione automatica) la piattaforma effettuerà i calcoli secondo il metodo definito ma lascerà la possibilità alla commissione di valutare se escludere o meno le offerte risultanti come sospette anomale.
	- o **Manuale:** (solo per gare per le quali non è prevista l'esclusione automatica) la piattaforma non effettuerà alcun calcolo, lasciando alla commissione l'onere di definire manualmente le offerte anomale sulla base di calcoli fatti extrapiattaforma.
- Metodo di calcolo: definire quale dei metodi utilizzare tra quelli previsti dall'Allegato II.2 al Codice. La scelta tra i tre metodi (Metodo A, Metodo B e Metodo C) è disponibile solo in caso di esclusione automatica. Nei casi in cui si prevede la Valutazione, per le gare al PPB sarà disponibile solo il Metodo A, per le gare OEPV solo il Metodo dei 4/5,

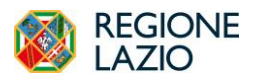

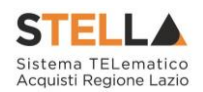

- **Sconto di riferimento**: solo nel caso di scelta del Metodo C, sarà richiesto di specificare lo sconto di riferimento.
- **Modalità di calcolo PT:** se la gara ha come criterio di aggiudicazione l'OEPV ed è previsto il calcolo dell'anomalia, si può definire se il Punteggio tecnico debba essere calcolato:
	- o **Ante riparametrazione**: nel calcolo dell'anomalia vengono considerati i punteggi prima della riparametrazione;
	- o **Post riparametrazione**: nel calcolo dell'anomalia vengono considerati i punteggi dopo la riparametrazione.
- **Modalità di calcolo PE**: se la gara ha come criterio di aggiudicazione l'OEPV, ed è previsto il calcolo dell'anomalia, si può definire se il Punteggio Economico debba essere calcolato:
	- o **Ante riparametrazione:** nel calcolo dell'anomalia vengono considerati i punteggi prima della riparametrazione;
	- o **Post riparametrazione**: nel calcolo dell'anomalia vengono considerati i punteggi dopo la riparametrazione.

Nel caso di esclusione automatica delle offerte anomale (gara sottosoglia al PPB per servizi o lavori), in mancanza di scelta esplicita del Metodo da utilizzare, la piattaforma chiederà di effettuare un sorteggio prima dell'apertura delle buste amministrative.

Per maggiori chiarimenti, si faccia riferimento al manuale dedicato 20231210 - Calcolo dell'Anomalia\_Ente\_v.1

#### *Sezione "Parametri"*

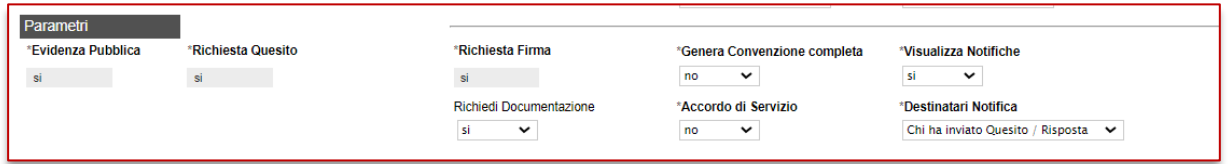

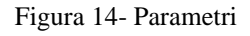

<span id="page-13-0"></span>Nella sezione "**Parametri**", infine, verranno indicate le seguenti informazioni (in parte già definite nella fase precedente):

- "**Evidenza Pubblica**" (Informazione non modificabile);
- "**Richiesta Quesito**" (Informazione non modificabile);
- "**Richiesta Firma**" (Informazione non modificabile);
- "**Genera Convenzione Completa**" (si/no);
- "**Richiedi documentazione**" (si/no) si di default;
- "Accordi di Servizio" (si/no) no di default;
- "**Visualizza Notifiche**" (si/no): quando il valore è impostato su "no", il R.U.P. non riceve le notifiche e-mail per le offerte ricevute e il numero di offerte pervenute sul

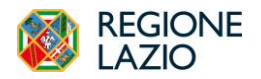

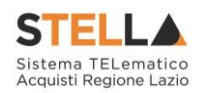

riepilogo della gara verrà visualizzato solo dopo la scadenza dei termini di presentazione.

• "**Numero Massimo Lotti Offerti**" dove è possibile limitare ad un certo n° di lotti l'offerta del fornitore. Se si lascia il campo vuoto, non verrà applicato alcun limite e l'Operatore Economico potrà partecipare anche a tutti i lotti che compongono l'appalto.

#### <span id="page-14-0"></span>*Atti di Gara*

Dopo aver compilato tutti i valori richiesti nella scheda "**Testata**", è possibile passare alla scheda "**Atti**", cliccando sulla omonima etichetta. Nella scheda "**Atti**" dovrà essere allegata la documentazione di gara (avviso di indagine di mercato). Sarà possibile inserire anche gli eventuali modelli per le dichiarazioni amministrative che gli Operatori Economici devono sottomettere in fase di presentazione dell'Offerta.

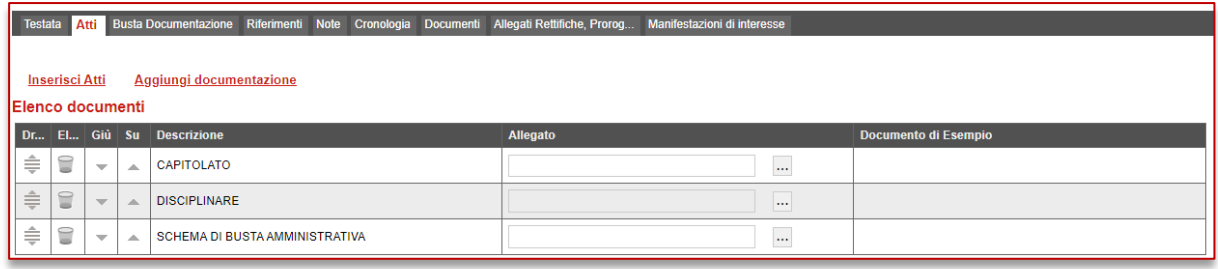

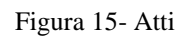

<span id="page-14-2"></span>Il comando "**Inserisci Atti**" consente di selezionare la tipologia di documento da una lista di tipologia di documenti suggerita (es. disciplinare, capitolato tecnico, ecc.), cliccando sull'icona del carrello in corrispondenza del documento da selezionare. Il Sistema aggiungerà quindi una riga nel sottostante elenco dei documenti, a cui sarà possibile allegare il file corrispondente.

Mentre per inserire un documento indipendentemente dalla tipologia suggerita dal Sistema, occorre cliccare sul comando "**Aggiungi Documentazione**".

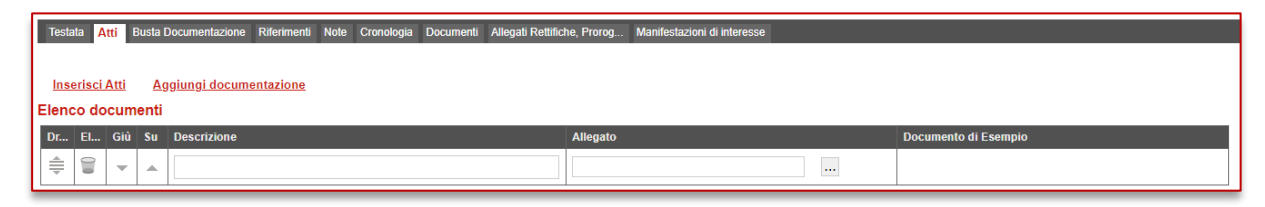

Figura 16- Atti – Riga Documentazione

<span id="page-14-3"></span>Inserire quindi sulla riga appena creata la "**Descrizione**" e caricare il relativo "**Allegato**" I documenti inseriti possono essere firmati digitalmente o meno. Per eliminare una riga, fare clic sull' icona del cestino.

#### <span id="page-14-1"></span>*Busta Documentazione*

Nella scheda "**Busta Documentazione**" andranno specificate le dichiarazioni e la documentazione amministrativa che sarà richiesta all'Operatore Economico per sottomettere la Manifestazione d'Interesse. La documentazione richiesta può essere indicata come obbligatoria

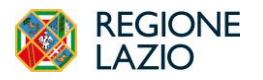

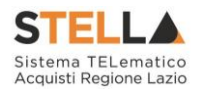

o facoltativa, e per ogni documento richiesto può essere indicato se il file dovrà essere firmato digitalmente o no dal fornitore e se sono richiesti particolari tipi di file (es. pdf, p7m, ecc.).

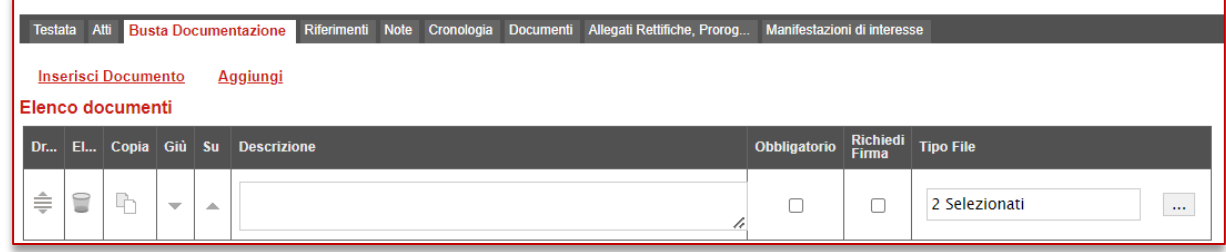

Figura 17- Aggiungi Documento

<span id="page-15-0"></span>Il comando "**Inserisci documento**" consente di selezionare la tipologia del documento da una lista suggerita (es: dichiarazione busta amministrativa, ecc.) e di aggiungere una riga nell'elenco dei documenti cliccando sull'icona del carrello su ciascuna riga d'interesse.

Qualora si volesse inserire un documento indipendentemente dalla lista dei documenti proposta dal Sistema, occorre cliccare sul comando "**Aggiungi**". Inserire dunque sulla riga appena creata la "**Descrizione**", specificare se l'allegato è obbligatorio e se è richiesta la Firma Digitale e ripetere l'operazione per ogni documento richiesto.

Per specificare i tipi di file ammessi, è sufficiente cliccare sull'icona **...** e selezionare le estensioni ammesse.

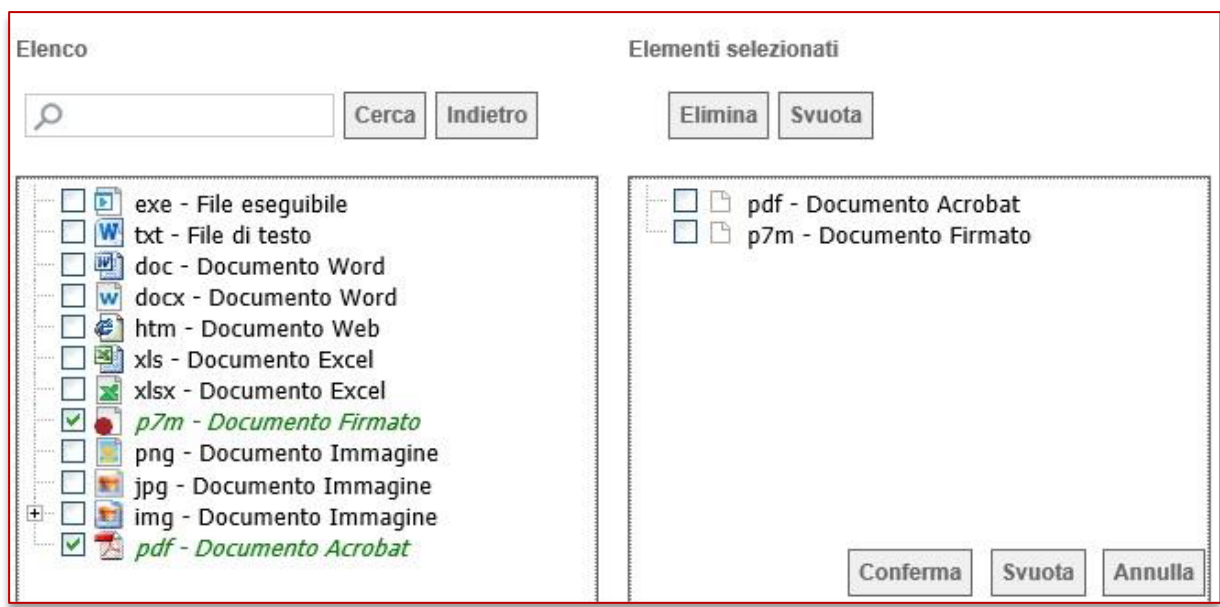

Figura 18- Selezione Tipo File ammessi

<span id="page-15-1"></span>È possibile inoltre - mediante la funzione "**Copia**" - copiare una determinata riga per modificarne successivamente la descrizione e le altre caratteristiche.

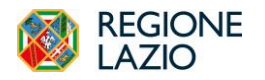

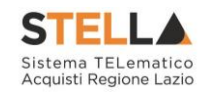

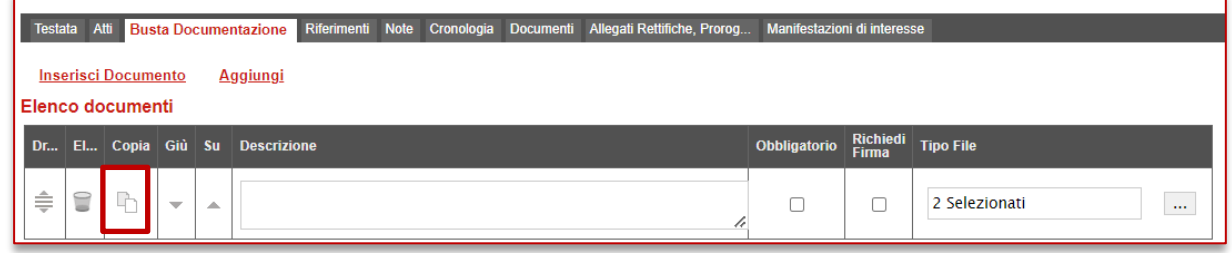

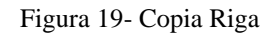

### <span id="page-16-3"></span><span id="page-16-0"></span>*Riferimenti*

Nella scheda "**Riferimenti**" vanno indicati gli utenti che possono gestire i quesiti sottoposti dalle imprese interessate e gli utenti che devono essere abilitati alla visualizzazione e gestione dell'Avviso stesso. Per fare ciò, è necessario cliccare sul comando "**Aggiungi**", selezionare il nome dell'utente dalla lista e indicarne il "**Ruolo**" (Quesiti – Bando/Inviti).

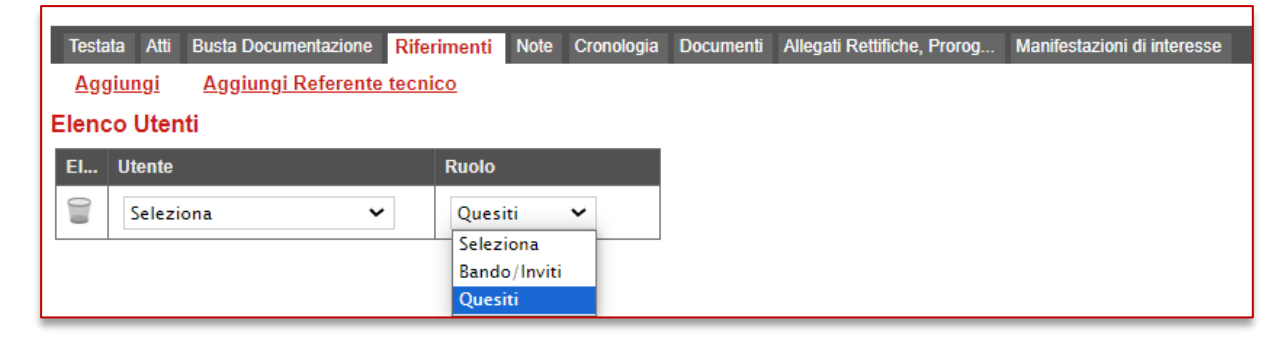

Figura 20- Riferimenti

<span id="page-16-4"></span>Tutti gli utenti con ruolo "**Bando/Inviti**", potranno visualizzare l'Avviso nella cartella "**Consultazione Gare**" come mostrato di seguito.

#### <span id="page-16-1"></span>*Note*

Nella scheda "**Note**" è possibile inserire eventuali note descrittive.

#### <span id="page-16-2"></span>*Cronologia*

Nella scheda "**Cronologia**" è possibile visualizzare lo storico delle operazioni eseguite in ordine cronologico dagli Utenti sul Bando (es. approvazione, modifica bando, rettifiche, ecc.);

<span id="page-16-5"></span>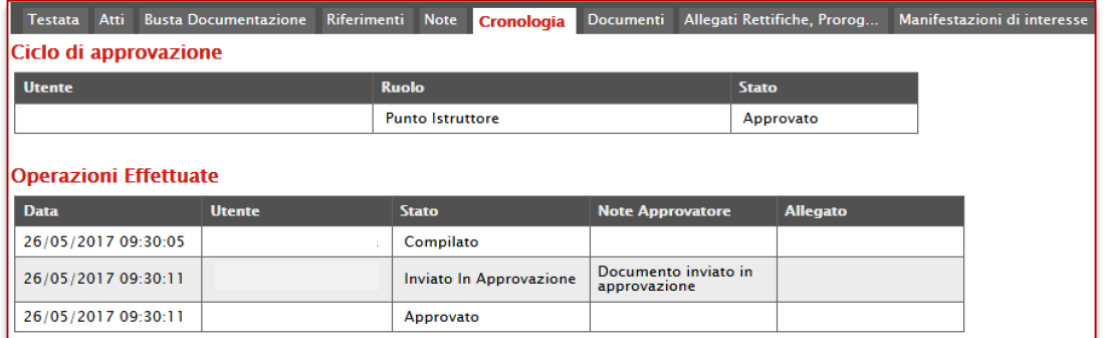

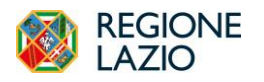

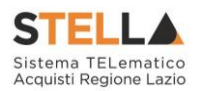

### <span id="page-17-0"></span>*Documenti*

Nella scheda "**Documenti**" verrà riportato l'elenco dei documenti legati al bando creati durante lo svolgimento della procedura (Es. Modifica Bando, Proroga, Rettifica ecc).

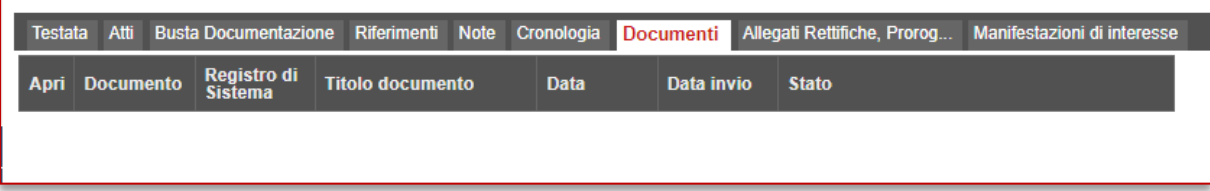

Figura 22- Sezione Documenti

<span id="page-17-4"></span>È possibile accedere al dettaglio di un documento salvato o inviato facendo clic sull'icona della lente presente nella colonna "**Apri**".

## <span id="page-17-1"></span>*Allegati Rettifiche, Proroghe…*

La scheda "**Allegati di Rettifiche, Proroghe**…" conterrà gli allegati di eventuali rettifiche, Proroghe che verranno successivamente applicate sul Bando. Inizialmente la scheda è quindi vuota.

### <span id="page-17-2"></span>*Manifestazioni d'Interesse*

La scheda "**Manifestazioni d'Interesse**", inizialmente vuota, conterrà l'elenco di tutte le Manifestazioni inviate dagli Operatori Economici.

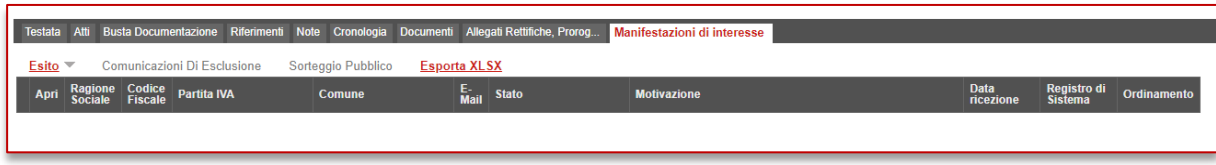

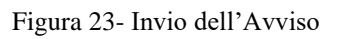

## <span id="page-17-5"></span><span id="page-17-3"></span>*Conclusioni*

Si specifica che la compilazione della procedura non richiede necessariamente una sequenzialità nella compilazione delle sezioni/schede. In qualsiasi momento è possibile "**uscire**" dalla fase di inserimento mediante il link "**Chiudi**", in alto a destra, dopo aver salvato il documento.

Compilate tutte le informazioni richieste e inserita tutta la documentazione necessaria, si può procedere con la pubblicazione dell'Avviso cliccando sul comando "**Invia**".

All'atto dell'invio, il Sistema valorizzerà in automatico i campi "**Registro di Sistema**" e "**Fascicolo di Sistema**". Nel caso in cui l'Utente che sta inviando il bando non sia il RUP (ma ad esempio un Punto Istruttore), il comando "**Invia**" provvederà ad inviare il Bando al Responsabile della procedura. Il Sistema aggiornerà quindi il campo stato da "In lavorazione" a "**In approvazione**" e invia una notifica e-mail al Responsabile del Procedimento per informarlo che ha in carico una nuova procedura da approvare.

Se invece l'utente che sta inviando l'Avviso è il Responsabile del Procedimento allora il sistema aggiornerà lo stato della procedura in "**Pubblicato**".

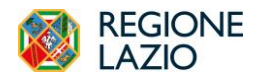

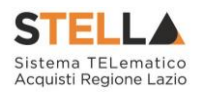

## <span id="page-18-0"></span>**3. CONSULTAZIONE DELLE MANIFESTAZIONI D'INTERESSE**

Sarà possibile consultare le Manifestazioni d'Interesse ricevute anche se non è stata ancora raggiunta la data di scadenza dell'avviso:

| <b>Avviso</b>                                                                                       |                                           |                                      |                                                                   |                            |                        |                                |
|----------------------------------------------------------------------------------------------------|-------------------------------------------|--------------------------------------|-------------------------------------------------------------------|----------------------------|------------------------|--------------------------------|
| Comunicazioni <sup>V</sup><br>Salva<br>Invio<br>Stampa                                              | Funzioni $\equiv$                         | Chiarimenti<br>Crea Invito<br>Avvisi | Esiti/Pubblicazioni<br>Precedente                                 | Chiudi<br><b>Info Mail</b> |                        |                                |
| Compilatore                                                                                         | <b>Titolo documento</b>                   |                                      | Fascicolo di Sistema                                              | Registro di Sistema        | Data invio<br>Fase     |                                |
| Mazza Alice                                                                                         | negoziata con avviso                      |                                      | FE001253                                                          | PI002236-23                | 17/10/2023<br>11:32:02 | Presentazione Offerte/Risposte |
| Dati Protocollo<br>Fascicolo<br>anno.titolario.progressivo                                          | Protocollo                                |                                      |                                                                   | Data Protocollo            |                        |                                |
| Testata Atti Busta Documentazione Riferimenti Note Cronologia Documenti Allegati Rettifiche, Prorog |                                           |                                      | Manifestazioni di interesse                                       |                            |                        |                                |
| Comunicazioni Di Esclusione<br>E <sub>site</sub>                                                    | Sorteggio Pubblico<br><b>Esporta XLSX</b> |                                      |                                                                   |                            |                        |                                |
| Ragione<br>Sociale<br><b>Codice Fiscale</b><br>Apri                                                 | <b>Partita IVA</b><br>Comune              | E-Mail                               | <b>Stato</b>                                                      | <b>Motivazione</b>         |                        | R<br><b>Data ricezione</b>     |
| Fornitore AC<br>CNDCMN81H22F205V   IT02124651007                                                    | <b>ROMA</b>                               |                                      | <b>Re</b><br>Ammessa<br>roberto.lee.moore@intelleraconsulting.com |                            |                        | 17/10/2023 11:33:46 P          |

Figura 24- Manifestazioni d'interesse

<span id="page-18-1"></span>Le "**Manifestazioni d'Interesse**" verranno visualizzate in un riepilogo in forma tabellare con alcune informazioni di sintesi.

Per accedere al dettaglio di una "**Manifestazione d'Interesse**", cliccare sull'icona della lente nella colonna "**Apri**" come mostrato di seguito:

| <b>Testata</b>                                                                                             | Busta Documentazione Riferimenti Note Cronologia Documenti Allegati Rettifiche, Prorog<br>Atti |                       |                    | Manifestazioni di interesse |                                           |  |  |  |  |
|----------------------------------------------------------------------------------------------------|------------------------------------------------------------------------------------------------|-----------------------|--------------------|-----------------------------|-------------------------------------------|--|--|--|--|
| Comunicazioni Di Esclusione<br>Esito $\overline{\phantom{a}}$<br>Sorteggio Pubblico<br><b>Esporta XLSX</b> |                                                                                                |                       |                    |                             |                                           |  |  |  |  |
| Apri                                                                                                    | <b>Ragione Sociale</b>                                                                         | <b>Codice Fiscale</b> | <b>Partita IVA</b> | <b>Comune</b>               | E-Mail                                    |  |  |  |  |
|                                                                                                    | <b>Fornitore AC</b>                                                                            |                       | IT02124651007      | <b>ROMA</b>                 | roberto.lee.moore@intelleraconsulting.com |  |  |  |  |
|                                                                                                    | CARRARO S.P.A.                                                                                 |                       | IT00202040283      | Campodarsego                | e.pannullo@afsoluzioni.it                 |  |  |  |  |
|                                                                                                    | BARBARA MEZZAROMA & SISTERS SRL                                                                |                       | IT14413961005      | <b>ROMA</b>                 | c.lavorgna@afsoluzioni.it                 |  |  |  |  |

Figura 25- Accesso alla Manifestazione d'Interesse

<span id="page-18-2"></span>Verrà mostrata la seguente schermata:

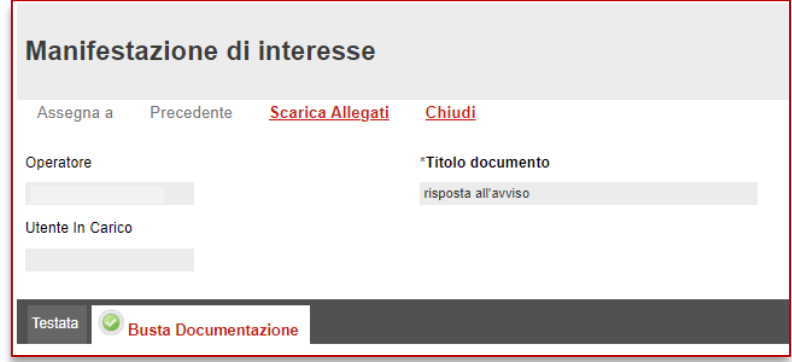

Figura 26- Dettaglio Manifestazione d'Interesse

<span id="page-18-3"></span>Cliccare "**Busta Documentazione**" per visualizzare la documentazione inviata dall'Operatore Economico.

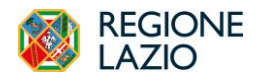

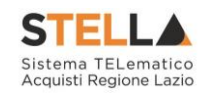

| Manifestazione di interesse                                     |                 |                                                                          |                     |                     |                                  |  |  |  |  |  |  |
|-----------------------------------------------------------------|-----------------|--------------------------------------------------------------------------|---------------------|---------------------|----------------------------------|--|--|--|--|--|--|
| <b>Precedente</b><br><b>Scarica Allegati</b><br>Chiudi          |                 |                                                                          |                     |                     |                                  |  |  |  |  |  |  |
| <b>*Titolo documento</b><br><b>Operatore</b>                    |                 | Registro di Sistema                                                      | Data                | Stato               |                                  |  |  |  |  |  |  |
| Senza Titolo                                                    |                 | PI001423-17                                                              | 26/05/2017 10:45:51 | Inviato             |                                  |  |  |  |  |  |  |
| <b>Utente In Carico</b>                                         |                 |                                                                          |                     |                     |                                  |  |  |  |  |  |  |
| <b>Busta Documentazione</b><br><b>Testata</b><br>Lista Allegati |                 |                                                                          |                     |                     |                                  |  |  |  |  |  |  |
| <b>Descrizione</b>                                              | <b>Allegato</b> | <b>Tipo File</b>                                                         |                     | <b>Obbligatorio</b> | <b>Richiesta</b><br><b>Firma</b> |  |  |  |  |  |  |
| Dichiarazione Amministrativa                                    | $\blacksquare$  | pdf - Documento Acrobat<br>AFSIstanza.pdf.p7m<br>p7m - Documento Firmato | $\cdots$            | П                   |                                  |  |  |  |  |  |  |

Figura 27- Dettaglio Busta Documentazione

<span id="page-19-0"></span>In alto è predisposta una toolbar con le seguenti funzioni:

- "**Precedente**": attivo solamente se esiste una versione precedente del documento (es. se L'Operatore Economico ha inviato una seconda Manifestazione d'Interesse invalidando così quella precedente).
- "**Scarica Allegati**" per scaricare tutti gli allegati inseriti nella Manifestazione d'Interesse con un unico click;
- "**Chiudi**" per tornare alla schermata precedente.

Per default lo "**Stato**" della Manifestazione d'Interesse ricevuta, verrà impostato su "**Ammessa**" ma, se necessario, potrà essere modificato "**solo a scadenza dell'avviso**". Per modificare lo stato di una Manifestazione d'Interesse, selezionare la riga e cliccare su

"**Esito**" e quindi "**Esclusa**".

| <b>Testata</b>                                                                                       |  | <b>Atti</b>                            |               |                       | Busta Documentazione Riferimenti Note Cronologia Documenti Allegati Rettifiche, Prorog | Manifestazioni di interesse |                                           |              |  |
|----------------------------------------------------------------------------------------------------|--|----------------------------------------|---------------|-----------------------|----------------------------------------------------------------------------------------|-----------------------------|-------------------------------------------|--------------|--|
| F <sub>sito</sub><br>Comunicazioni Di Esclusione<br><b>Sorteggio Pubblico</b><br><b>Esporta XLSX</b> |  |                                        |               |                       |                                                                                        |                             |                                           |              |  |
|                                                                                                    |  | <b>Esclusa</b><br><b>Annulla Esito</b> |               | <b>Codice Fiscale</b> | <b>Partita IVA</b>                                                                     | <b>Comune</b>               | <b>E-Mail</b>                             | <b>Stato</b> |  |
|                                                                                                    |  |                                        |               | CNDCMN81H22F205V      | IT02124651007                                                                          | <b>ROMA</b>                 | roberto.lee.moore@intelleraconsulting.com | Ammessa      |  |
|                                                                                                    |  | CARRARO S.P.A.                         |               | 00202040283           | IT00202040283                                                                          | Campodarsego                | e.pannullo@afsoluzioni.it                 | Ammessa      |  |
| BARBARA MEZZAROMA & SISTERS SRL                                                                      |  | 14413961005                            | IT14413961005 | <b>ROMA</b>           | c.lavorgna@afsoluzioni.it                                                              | Ammessa                     |                                           |              |  |
|                                                                                                    |  |                                        |               |                       |                                                                                        |                             |                                           |              |  |

Figura 28- Esclusione di una Manifestazione d'Interesse

<span id="page-19-1"></span>Verrà mostrata la seguente schermata:

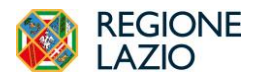

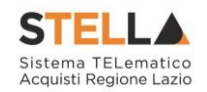

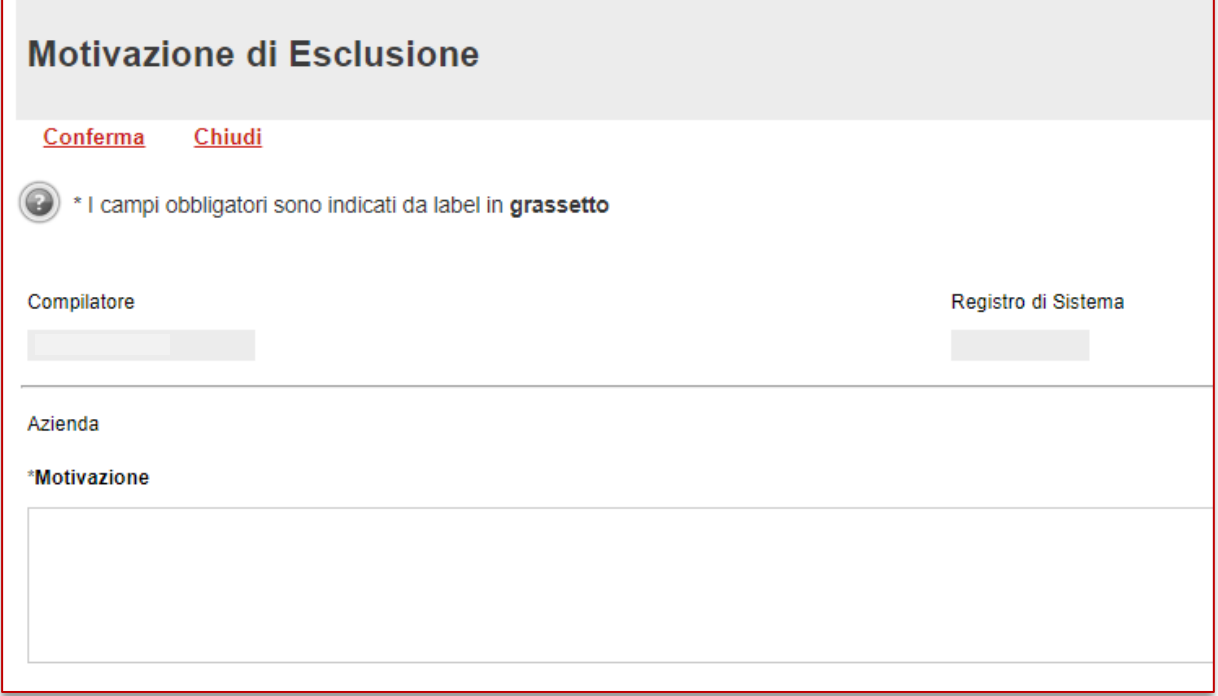

Figura 29- Motivazione Esclusione Manifestazione d'Interesse

<span id="page-20-1"></span>Inserire quindi la "**Motivazione**" e cliccare su "**Conferma**".

Un messaggio a video confermerà l'operazione. Cliccare quindi su "**Chiudi**" per tornare sulla schermata precedente.

È sempre possibile modifica l'esito prima della creazione dell'invito.

N.B. Si rende noto che trascorsi 150 giorni di inattività dall'ultimo documento acquisito sulla procedura (es. Manifestazione d'Interesse, Modifica Bando, Rettifica o qualsiasi altro documento presenti il medesimo fascicolo di sistema), il bando verrà "Chiuso" automaticamente.

#### <span id="page-20-0"></span>*Creazione dell'Invito*

Una volta raggiunta la data di scadenza dell'Avviso ed impostato gli esiti desiderati sulle Manifestazioni d'Interesse pervenute, sarà possibile procedere con la creazione dell'invito come mostrato di seguito:

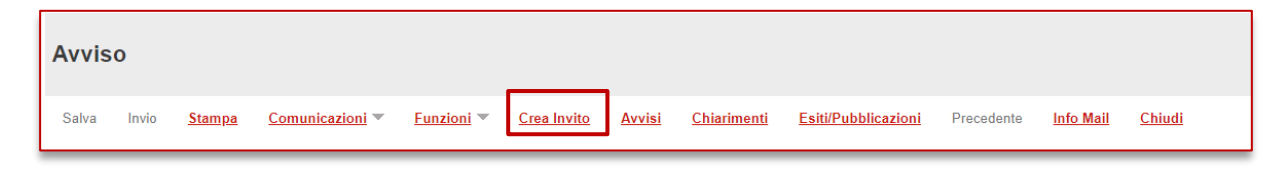

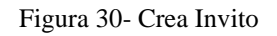

<span id="page-20-2"></span>Verrà mostrato il seguente messaggio: "Attenzione la creazione dell'invito chiude la fase di valutazione delle manifestazioni di interesse non consentendo più di agire sul documento di avviso"

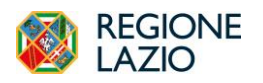

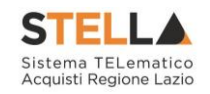

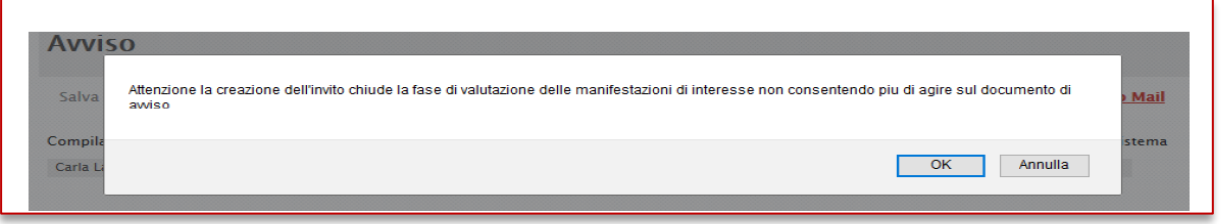

Figura 31- Avviso - creazione invito

<span id="page-21-0"></span>Cliccare quindi su "**OK**" per continuare, "**Annulla**" per tornare allo step precedente.

Cliccando su "**Ok**" verrà generato il documento "**Invito**" da compilare in ogni sua parte come descritto nel manuale "**Indizione Richieste di Offerta**" con una piccola differenza sulla scheda "**Destinatari**" dove verrà data evidenza delle Ditte che hanno presentato la Manifestazione d'Interesse e sono state ammesse.

| <b>Testata</b> | Interoperabilità<br>Atti Informazioni Tecniche Prodotti                                              | <b>Busta Documentazione</b> Busta Tecnica |                       |               | Busta Economica Criteri di Valutazione    | Riferimenti Note Cro |           |  |  |  |  |  |  |
|----------------|----------------------------------------------------------------------------------------------------|-------------------------------------------|-----------------------|---------------|-------------------------------------------|----------------------|-----------|--|--|--|--|--|--|
|                | Lista Fornitori che hanno presentato domanda o manifestato interesse                                 |                                           |                       |               |                                           |                      |           |  |  |  |  |  |  |
| N. Riga        | <b>Ragione Sociale</b>                                                                               | Partita Iva                               | <b>Codice Fiscale</b> | <b>E-Mail</b> |                                           |                      |           |  |  |  |  |  |  |
|                | <b>Fornitore AC</b>                                                                                  | IT02124651007                             | CNDCMN81H22F205V      |               | roberto.lee.moore@intelleraconsulting.com |                      | <b>PO</b> |  |  |  |  |  |  |
|                | CARRARO S.P.A.                                                                                       | IT00202040283                             | 00202040283           |               | e.pannullo@afsoluzioni.it                 |                      |           |  |  |  |  |  |  |
|                | BARBARA MEZZAROMA & SISTERS SRL                                                                      | IT14413961005                             | 14413961005           |               | c.lavorgna@afsoluzioni.it                 |                      |           |  |  |  |  |  |  |
|                | Criteri scelta fornitori<br>Sorteggio Pubblico<br><b>Esporta XLSX</b><br>Lista Fornitori Destinatari |                                           |                       |               |                                           |                      |           |  |  |  |  |  |  |
| N. Riga        | <b>Ragione Sociale</b>                                                                               | <b>Partita</b><br><b>Iva</b>              | <b>Codice Fiscale</b> | <b>E-Mail</b> |                                           | <b>Indirizzo</b>     |           |  |  |  |  |  |  |

Figura 32- Destinatari

<span id="page-21-1"></span>È necessario cliccare su "**Criteri scelta Fornitori**" per selezionare i destinatari:

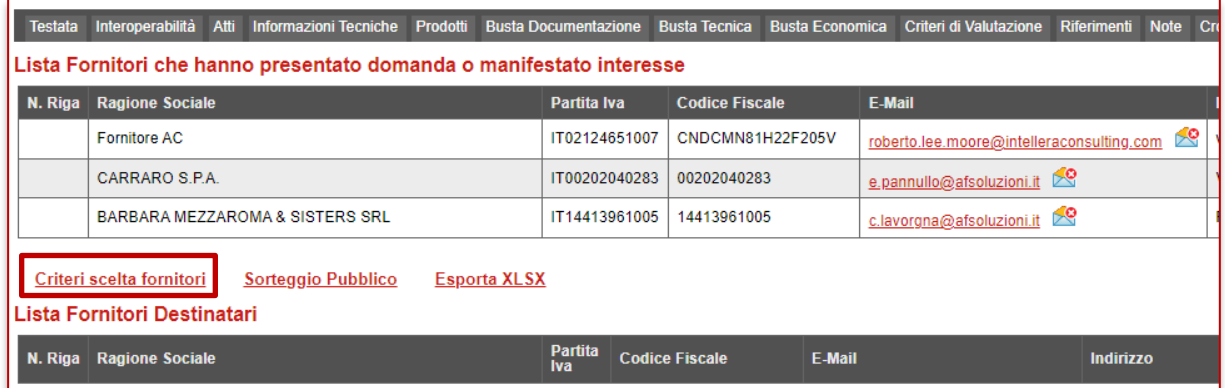

<span id="page-21-2"></span>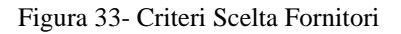

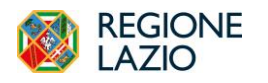

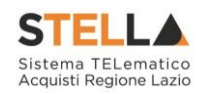

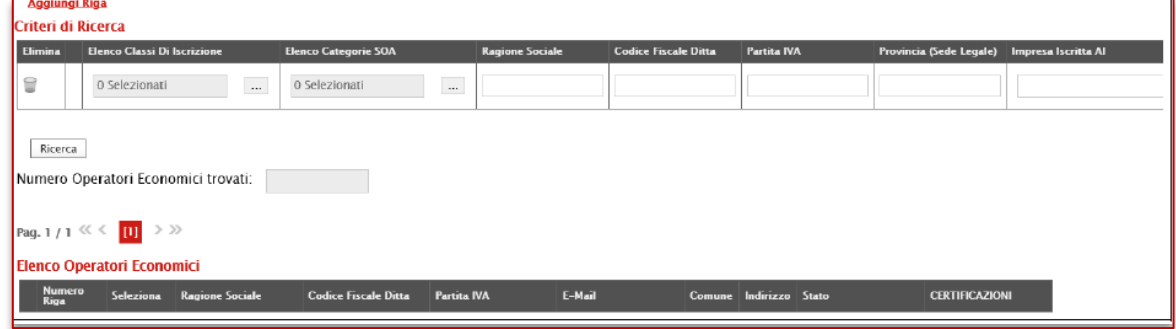

Figura 34- Criteri Scelta Fornitori

<span id="page-22-0"></span>Nel caso venga avviata la ricerca senza definire alcun filtro, verranno riportati gli Operatori Economici la cui manifestazione d'interesse è stata accettata, come mostrato di seguito:

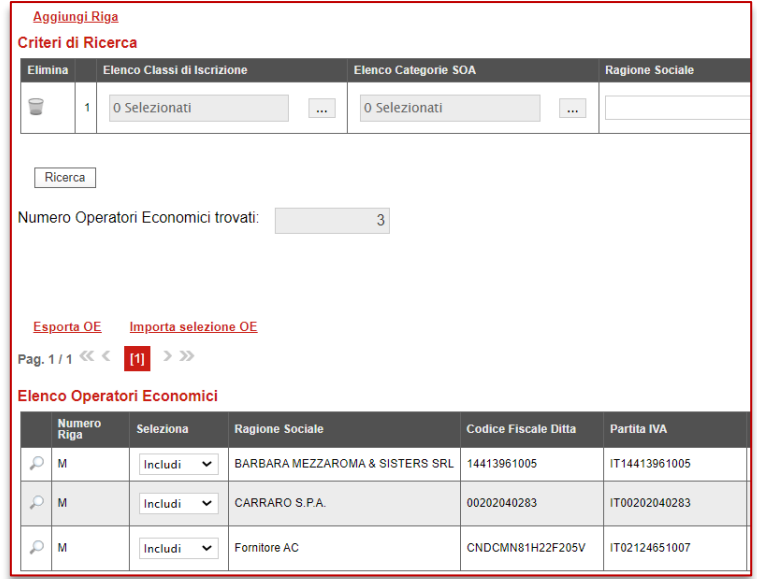

Figura 35- Destinatari

<span id="page-22-1"></span>Nel caso sia necessario inserire ulteriori destinatari, occorre definire sulla riga i criteri desiderati ed avviare nuovamente la ricerca.

<span id="page-22-2"></span>

|                                                                              | <b>Aggiungi Riga</b><br>Criteri di Ricerca |                                                       |                                          |                             |                                                       |                                         |         |                                                |               |                       |  |  |
|------------------------------------------------------------------------------|--------------------------------------------|-------------------------------------------------------|------------------------------------------|-----------------------------|-------------------------------------------------------|-----------------------------------------|---------|------------------------------------------------|---------------|-----------------------|--|--|
| <b>Elimina</b><br>Elenco Classi Di Iscrizione<br><b>Elenco Categorie SOA</b> |                                            |                                                       |                                          |                             | <b>Ragione Sociale</b><br><b>Codice Fiscale Ditta</b> | Partita IVA                             |         | Provincia (Sede Legale)<br>Impresa Iscritta Al |               |                       |  |  |
| ₩                                                                            |                                            | 03000000-1 - Prodotti                                 | 0 Selezionati<br>1.11                    | 1.11                        |                                                       |                                         |         |                                                |               | $\cdots$              |  |  |
|                                                                              | Ricerca                                    |                                                       |                                          |                             |                                                       |                                         |         |                                                |               |                       |  |  |
|                                                                              |                                            | Numero Operatori Economici trovati:                   |                                          |                             |                                                       |                                         |         |                                                |               |                       |  |  |
|                                                                              |                                            | Paq. $1/1 \ll \leq 1$ $\boxed{0}$ $\Rightarrow$ $\gg$ |                                          |                             |                                                       |                                         |         |                                                |               |                       |  |  |
|                                                                              |                                            | <b>Elenco Operatori Economici</b>                     |                                          |                             |                                                       |                                         |         |                                                |               |                       |  |  |
|                                                                              | Numero<br><b>Riga</b>                      | Seleziona                                             | <b>Ragione Sociale</b>                   | <b>Codice Fiscale Ditta</b> | <b>Partite IVA</b>                                    | E-Mail                                  |         | Comune Indirizzo                               | <b>Stato</b>  | <b>CERTIFICAZIONI</b> |  |  |
|                                                                              |                                            | $\overline{\mathsf{v}}$<br>Includi                    | <b>RESERVACES BY SICLE A</b>             | 1045555857                  | IT1047+13300157                                       | activity/education/afsoluzioni.it       | Milano  | VIA MARCELLO NIZZOLI                           | <b>Italia</b> |                       |  |  |
|                                                                              |                                            | $\vee$<br>Includi                                     | <b>ELEXSPA</b>                           | 033/9540258                 | ITO 3 SEANAHUMS &                                     | <b>Instantive Pafaoluzioni.it</b>       | Amaro   | VIA FELTRINA CENTRO 16                         | Italia        |                       |  |  |
| $\mathcal{D}$                                                                | $\mathbf{1}$                               | $\overline{\mathbf{v}}$<br>Includi                    | <b>BRASE SPICEINE S.P.A.</b>             | 1189208/004                 | IT11329-314004                                        | <b>Basic Surgeon Parts plugion i.it</b> | Assago  | VIA DEL BOSCO RINNOVATO                        | Italia        |                       |  |  |
|                                                                              |                                            | Includi<br>$\sim$                                     | THREE GENERALIZER SECRETS MOULTE, S.P.A. | 00225684156                 | ITODR: NHEDES 5.6                                     | existence d'afsoluzioni it              | Allein  | VIA MANZONI ALESSANDRO 5/A                     | Italia.       |                       |  |  |
| D                                                                            |                                            | $\overline{\mathsf{v}}$<br>Includi                    | <b>EXUMIS S.P.A.</b>                     | DOESS-TRAFFIC               | it007729364151                                        | any strate Pafankazioni it              | Milano  | VIALE PIERO E ALBERTO PIRELLI 10               | <b>Italia</b> |                       |  |  |
|                                                                              | M                                          | $\check{ }$<br>Includi                                | ESSPENITE S.P.A."                        | 059700000158                | it015744900158                                        | are compared that soluzioni.it          | Cormons | VIA MOLINO DELL'OLIO 33                        | Italia.       |                       |  |  |
|                                                                              | D M                                        | $\checkmark$<br>Includi                               | <b>ENDROCKED LTD</b>                     | 015658376724                | it01557465024                                         | recursion Pafsoluzioni it               | Bellino | VIALE GUIDO BORGHI 27                          | lealia.       |                       |  |  |

Figura 36- Destinatari

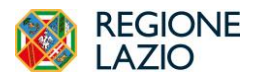

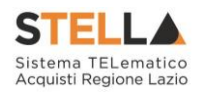

Nell'elenco dei destinatari è possibile distinguere gli Operatori Economici che hanno Manifestato Interesse da quelli che rispondono ai criteri di ricerca impostati nel seguente modo: nella colonna "**N° riga**" verrà inserita la lettera "**M**" per indicare i fornitori che hanno manifestato Interesse, mentre con il numero progressivo verranno indicati i fornitori che rispondono ai criteri impostati sul numero riga corrispondente.

| <b>Elimina</b> |                                                                                                    | <b>Elenco Classi di Iscrizione</b> |                                            | <b>Elenco Categorie SOA</b> |                             |          | <b>Ragione Sociale</b> | <b>Codice Fiscale Ditta</b>               | <b>Partita IVA</b>       |  |  |  |
|----------------|----------------------------------------------------------------------------------------------------|------------------------------------|--------------------------------------------|-----------------------------|-----------------------------|----------|------------------------|-------------------------------------------|--------------------------|--|--|--|
| €              | 1                                                                                                    | 0 Selezionati                      | $\mathcal{L}_{\text{max}}$                 | 0 Selezionati               |                             | in.      |                        |                                           |                          |  |  |  |
| 旨              | $\overline{2}$                                                                                                    | 0 Selezionati                      | $\ldots$                                   | 0 Selezionati               |                             | $\cdots$ | bremb                  |                                           |                          |  |  |  |
|                | Ricerca<br>Numero Operatori Economici trovati:<br>$\overline{4}$<br><b>Esporta OE</b><br>Importa selezione OE<br>Pag. 1/1 $\ll$ $\ll$ [1] > >> |                                    |                                            |                             |                             |          |                        |                                           |                          |  |  |  |
|                |                                                                                                    | <b>Elenco Operatori Economici</b>  |                                            |                             |                             |          |                        |                                           |                          |  |  |  |
|                | <b>Numero</b><br><b>Riga</b>                                                                                                    | <b>Seleziona</b>                   | <b>Ragione Sociale</b>                     |                             | <b>Codice Fiscale Ditta</b> |          | <b>Partita IVA</b>     | E-Mail                                    | Comune                   |  |  |  |
| Ω              | м                                                                                                    | Includi<br>$\check{ }$             | <b>BARBARA MEZZAROMA &amp; SISTERS SRL</b> |                             | 14413961005                 |          | IT14413961005          | c.lavorgna@afsoluzioni.it                 | <b>ROMA</b>              |  |  |  |
| ₽              | М                                                                                                    | Includi<br>$\check{ }$             | CARRARO S.P.A.                             |                             | 00202040283                 |          | IT00202040283          | e.pannullo@afsoluzioni.it                 | Campodarsego             |  |  |  |
| Ω              | М                                                                                                    | Includi<br>$\check{ }$             | <b>Fornitore AC</b>                        |                             | CNDCMN81H22F205V            |          | IT02124651007          | roberto.lee.moore@intelleraconsulting.com | <b>Re</b><br><b>ROMA</b> |  |  |  |
| ρ              | $\overline{2}$                                                                                                    | Includi<br>$\check{ }$             | fornitore Bremb                            |                             | 00222620163                 |          | IT00222620163          | teresa.de.caro@intelleraconsulting.com    | <b>ROMA</b>              |  |  |  |

Figura 37- Destinatari

<span id="page-23-0"></span>Una volta ottenuto l'elenco dei destinatari desiderato, cliccare sul pulsante "Conferma" in alto sulla toolbar per riportarli sull'invito:

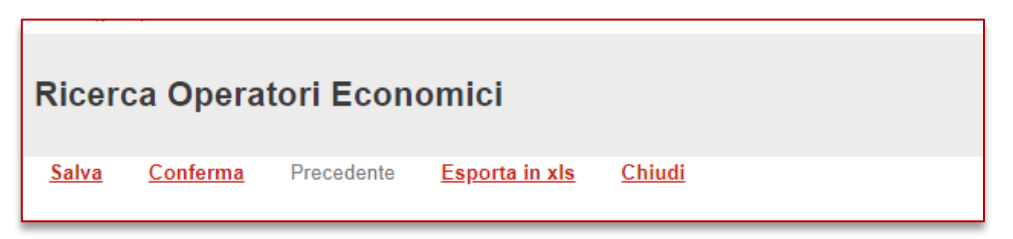

Figura 38- Scheda "Destinatari"

<span id="page-23-1"></span>Completate tutte le schede, cliccare sul comando "**Invio**" per inoltrare l'invito alle Ditte selezionate.

Il Sistema invierà un'e-mail di notifica agli Operatori Economici per invitarli a collegarsi in Piattaforma e prendere visione dell'Invito ricevuto.

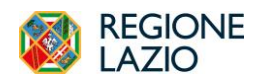

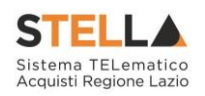

# <span id="page-24-0"></span>4. INDICE DELLE FIGURE

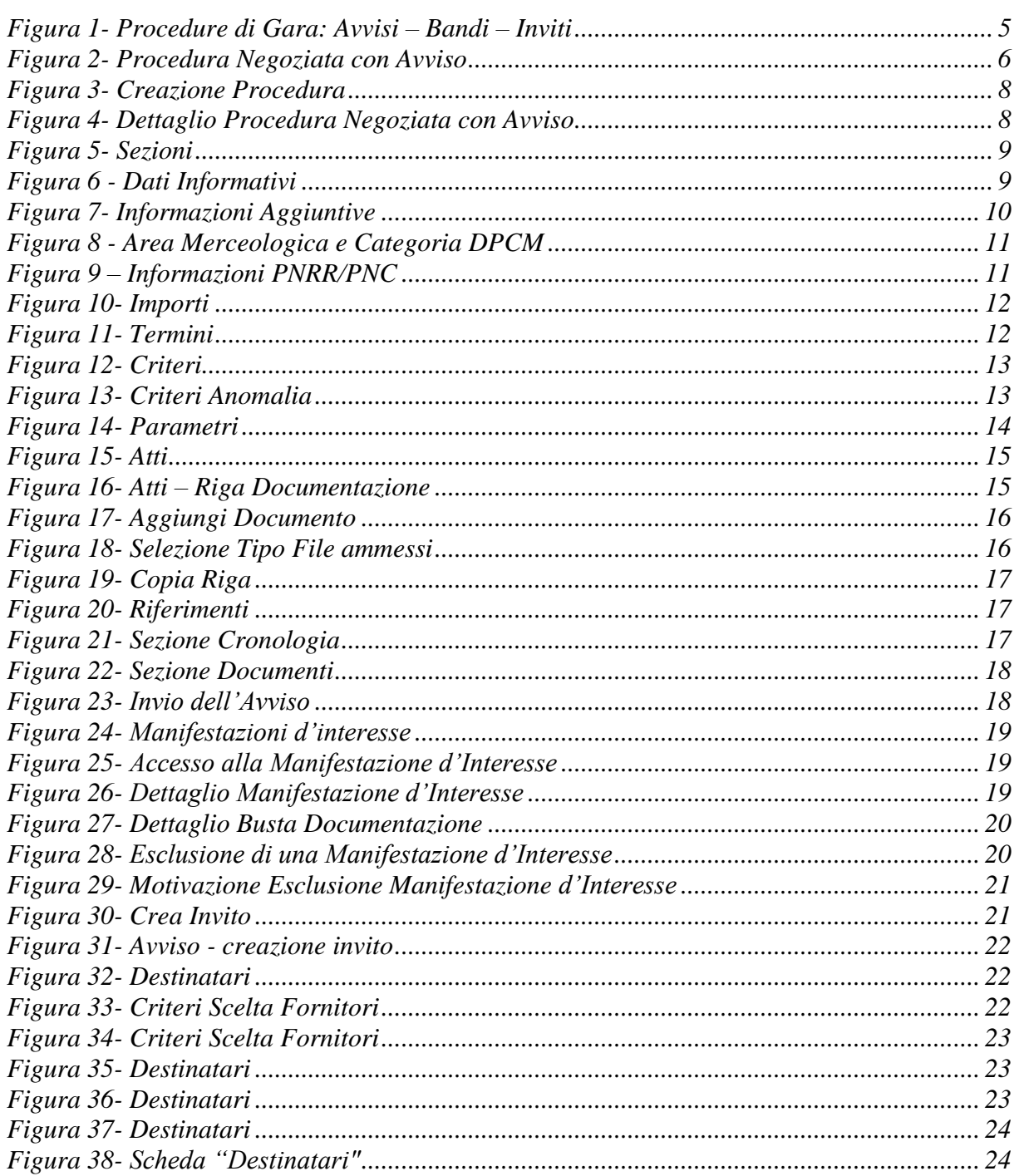